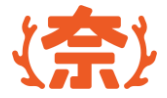

# **奨学給付金申請システム**

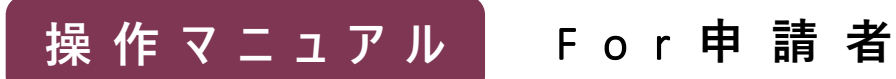

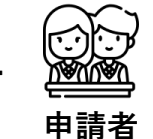

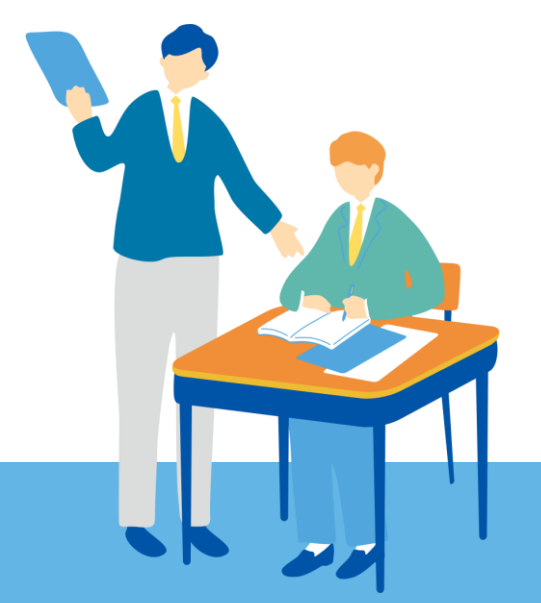

#### 2024 第1.1版 まちゃん インター・シーク インター・シーク おおとこ 情報連携基盤 (奈良スーパーアプリ) 構築業務

**目次**

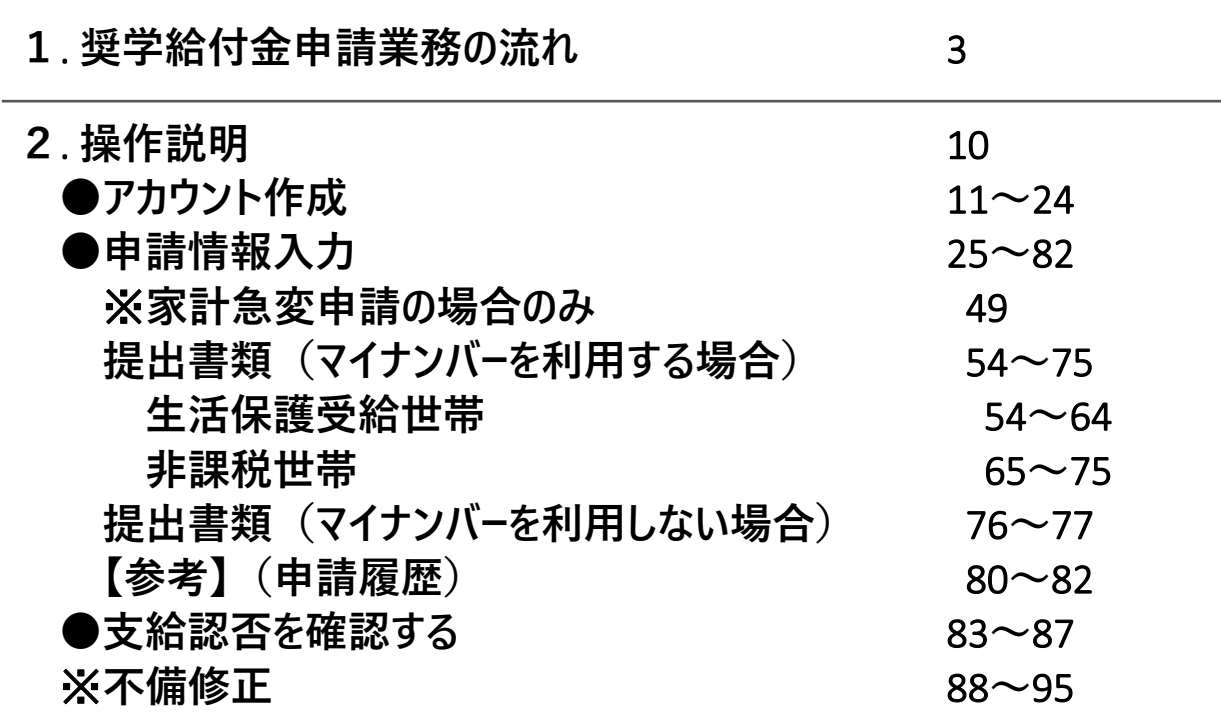

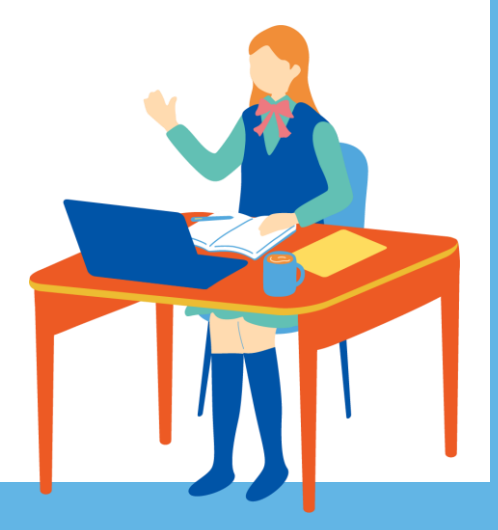

# 2. **奨学給付金申請業務の流れ**

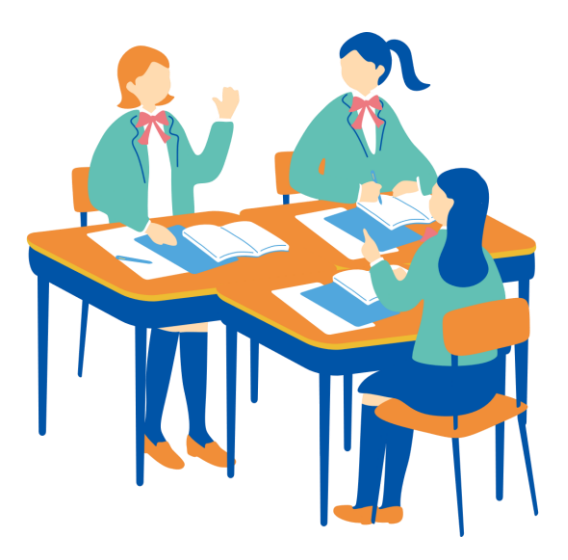

#### **奨学給付金申請の全体ステップ**

**奨学給付金申請業務は、大別すると、 ①申請者が申請情報を作成する ②高校職員が在籍確認及び申請情報確認する ③県職員が審査する ④支給認否を確認する の4つの業務があります。**

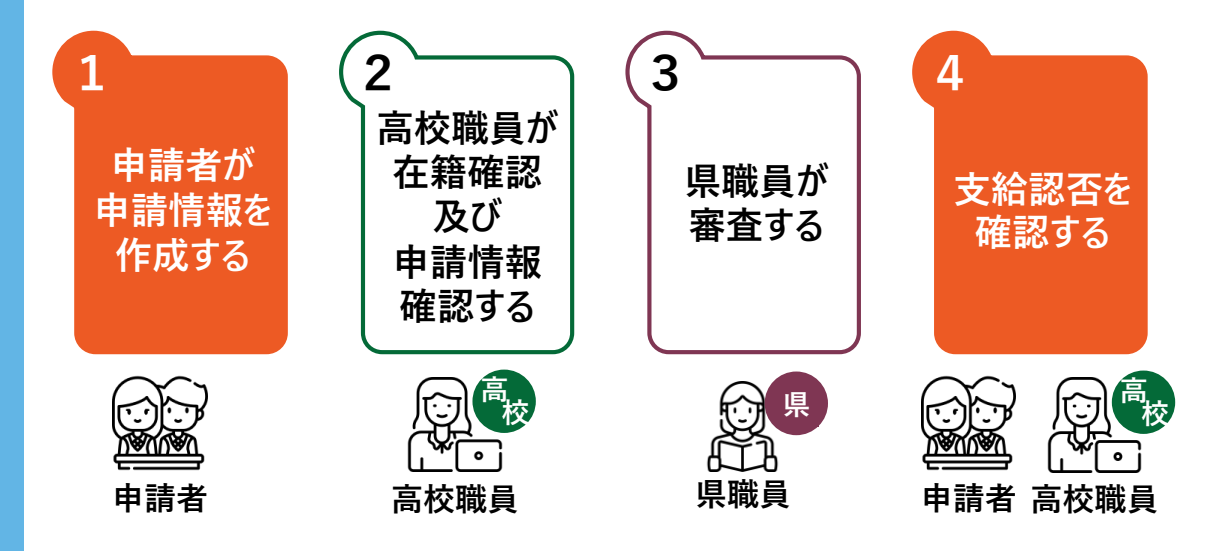

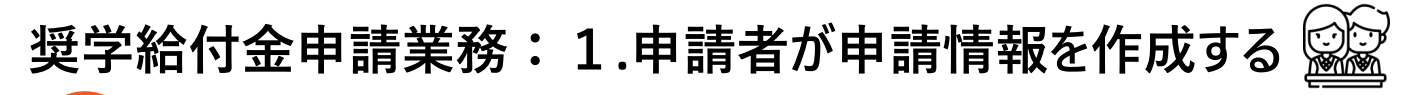

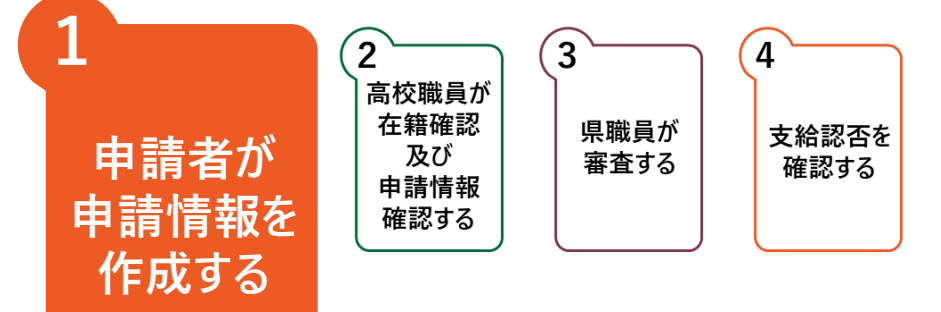

**申請者が、制度を選択し、システム上で申請情報を作成する業務です。 申請情報作成では、「1. アカウント作成」「2. 申請情報入力」の2ステップがあります。**

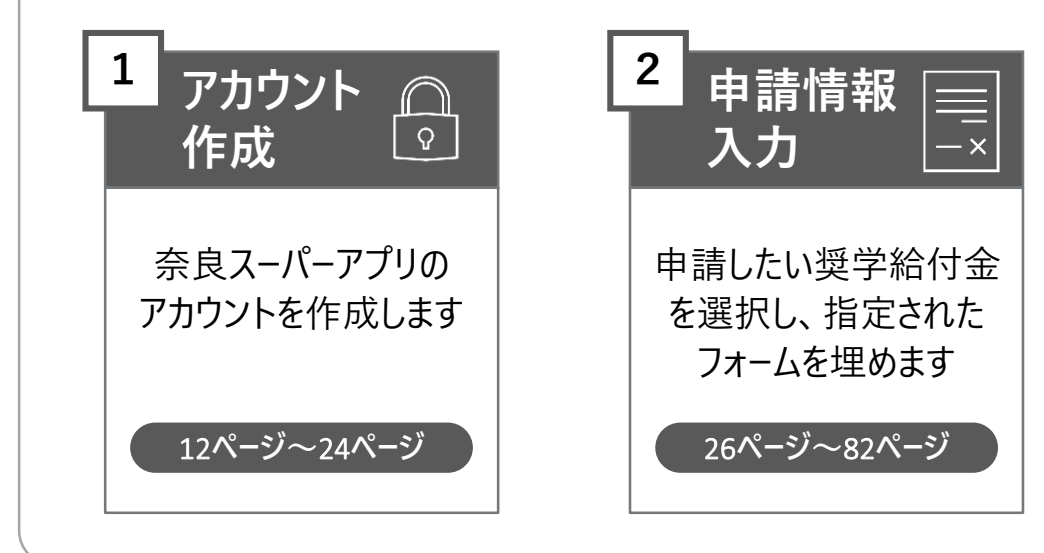

**奨学給付金申請業務:2.高校職員が在籍確認及び申請情報確認をする**

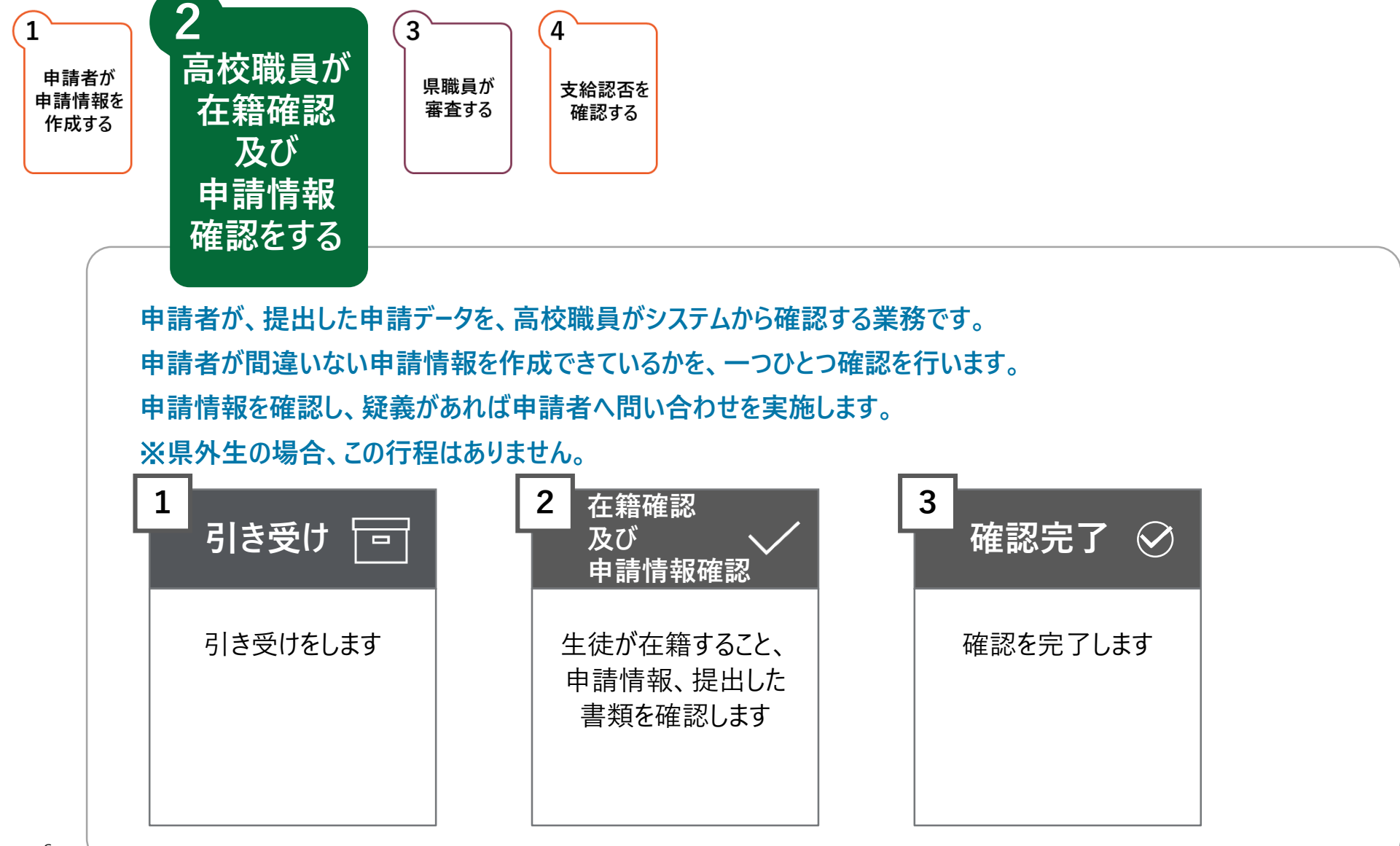

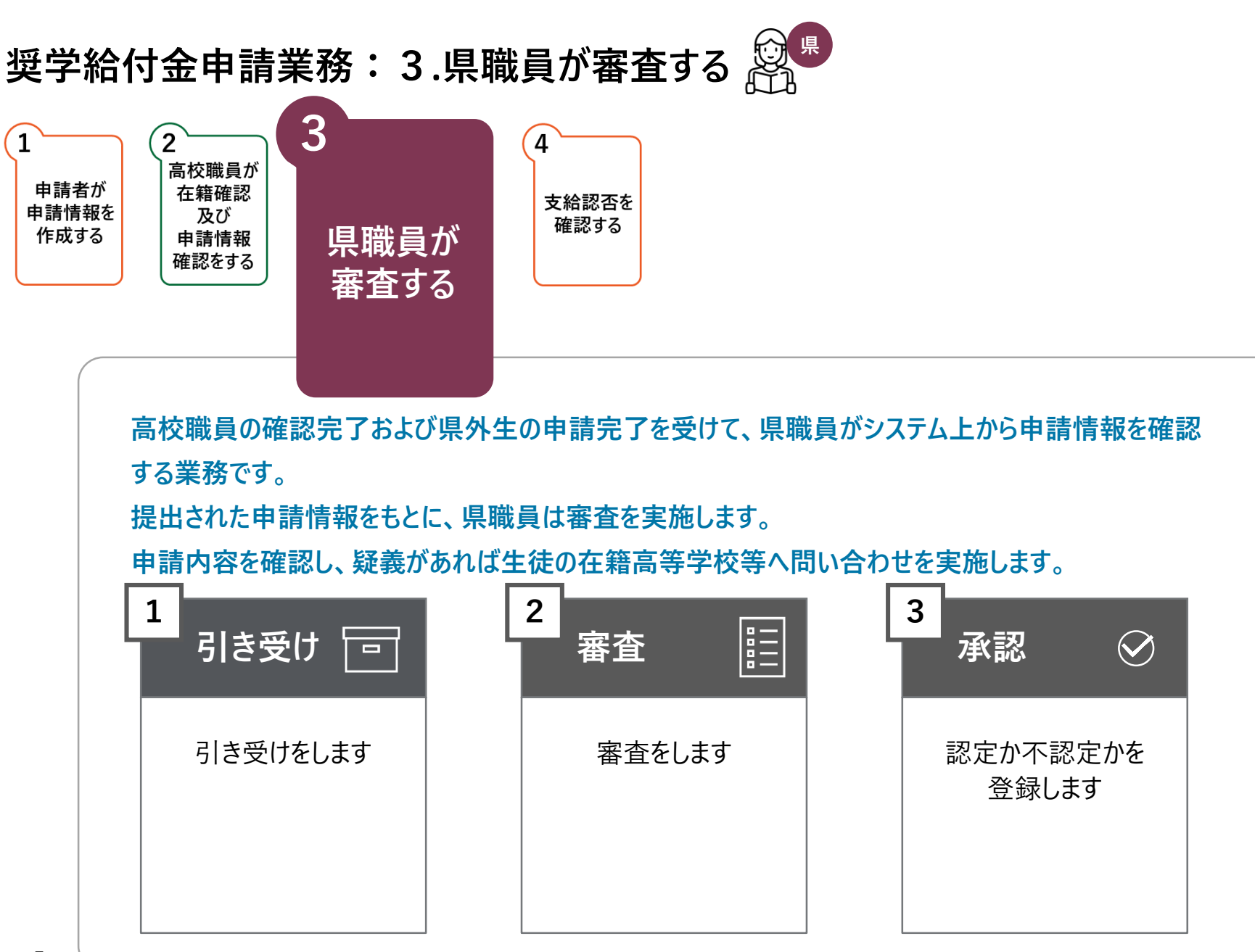

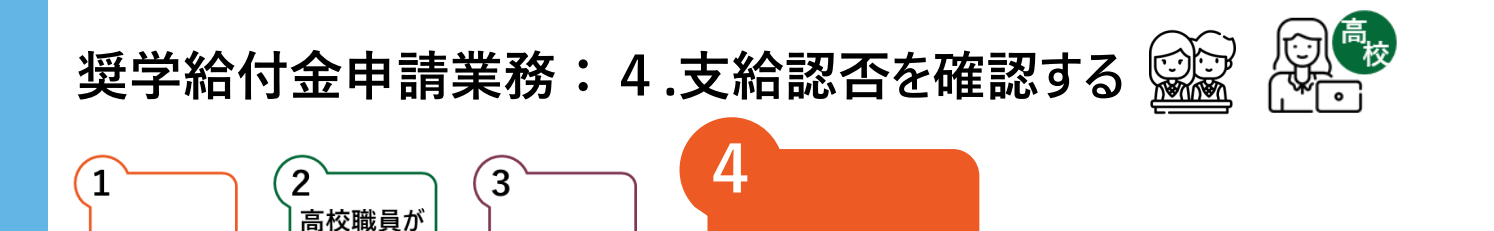

**支給認否を**

**確認する**

**システムにログインすることで、申請者ならびに高校職員は支給認否を確認することができます。**

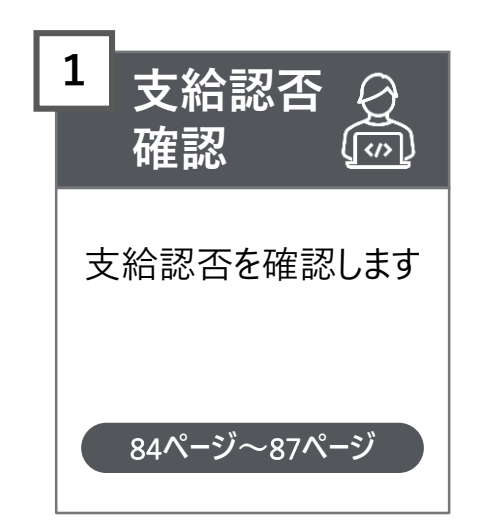

申請者が

申請情報を

作成する

在籍確認

及び

申請情報 確認する

県職員が

審査する

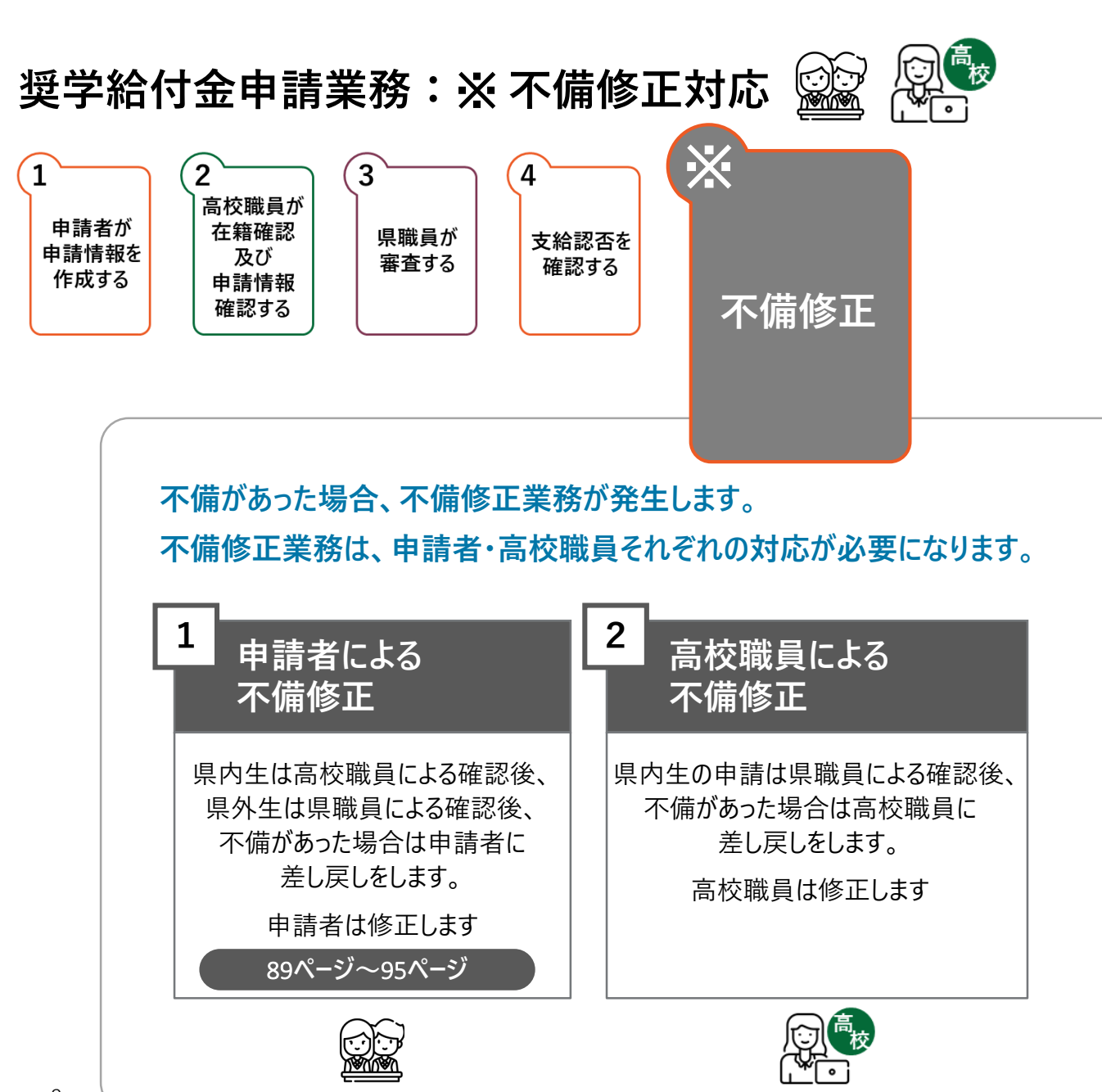

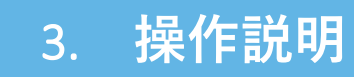

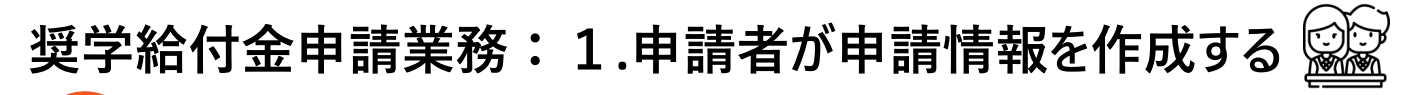

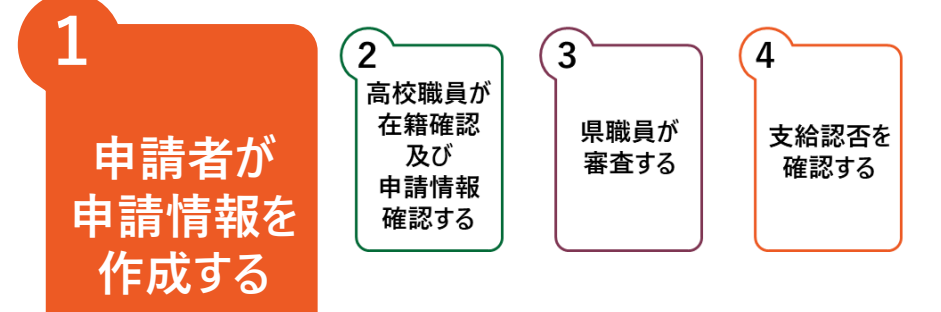

**申請者が、制度を選択し、システム上で申請情報を作成する業務です。 申請情報作成では、「1. アカウント作成」「2. 申請情報入力」の2ステップがあります。**

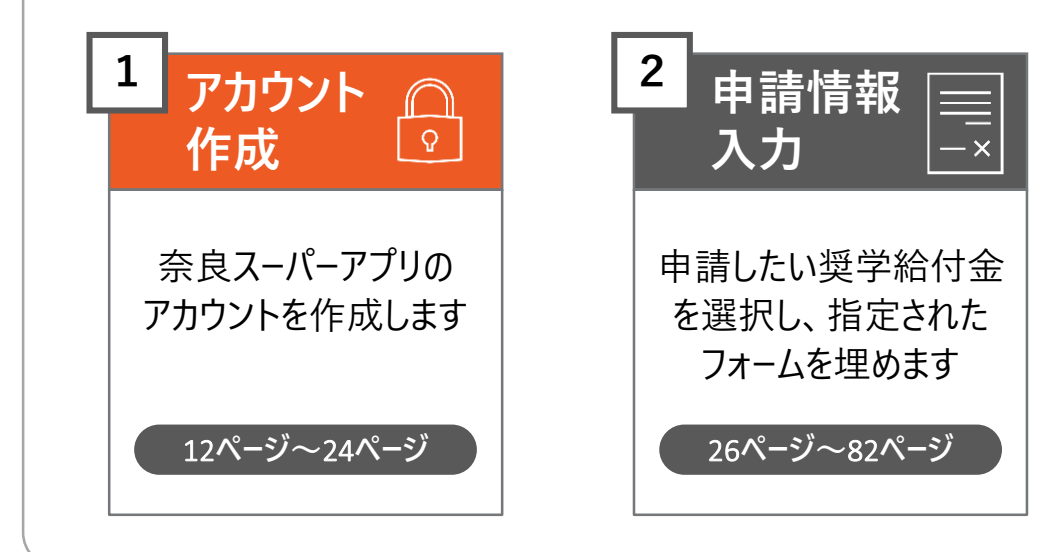

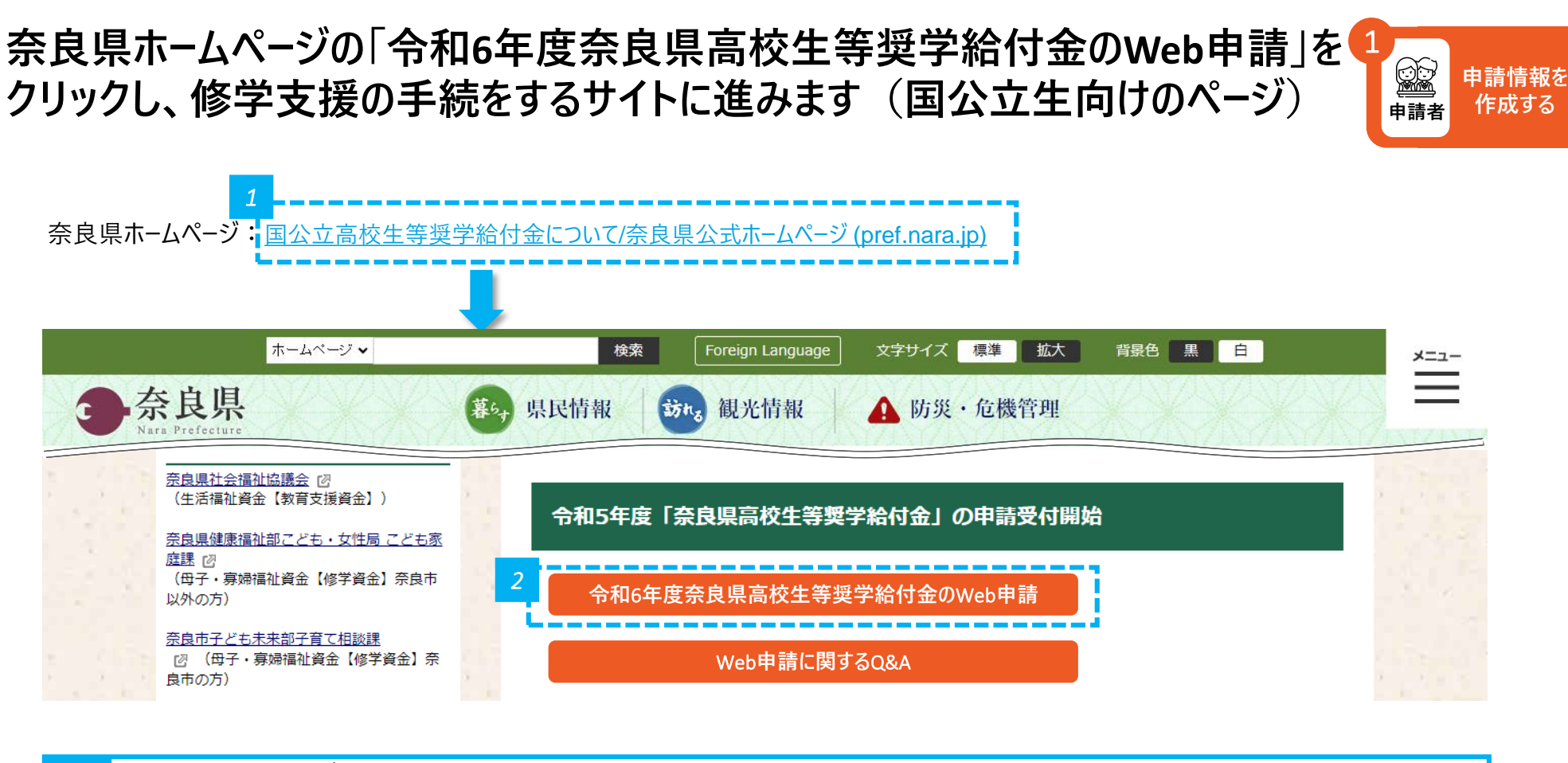

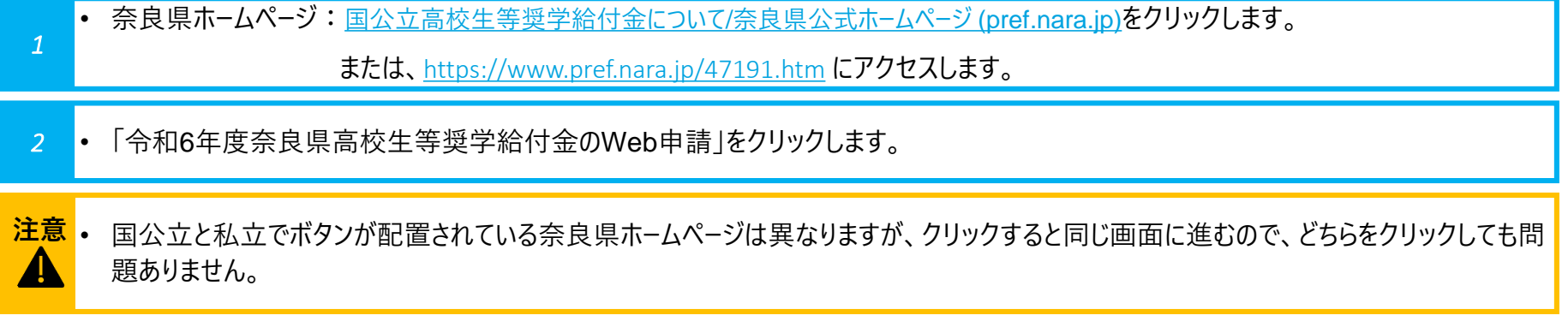

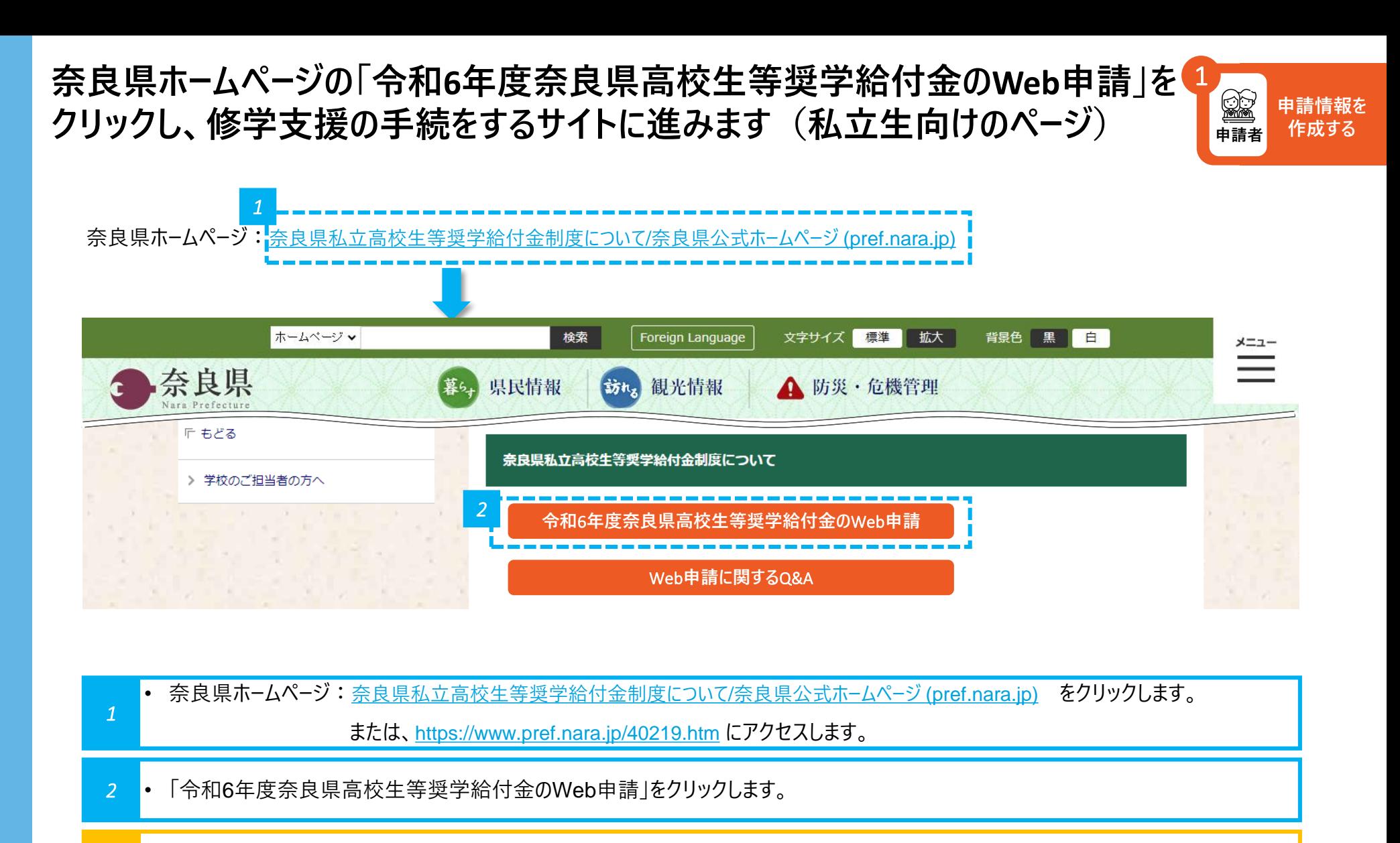

**注意** 国公立と私立でボタンが配置されている奈良県ホームページは異なりますが、クリックすると同じ画面に進むので、どちらをクリックしても問  $\blacktriangle$ 題ありません。

**「修学支援の手続」をクリックし、新規アカウント登録画面に進みます**

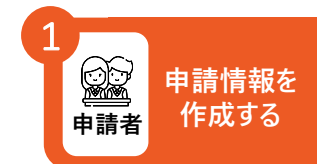

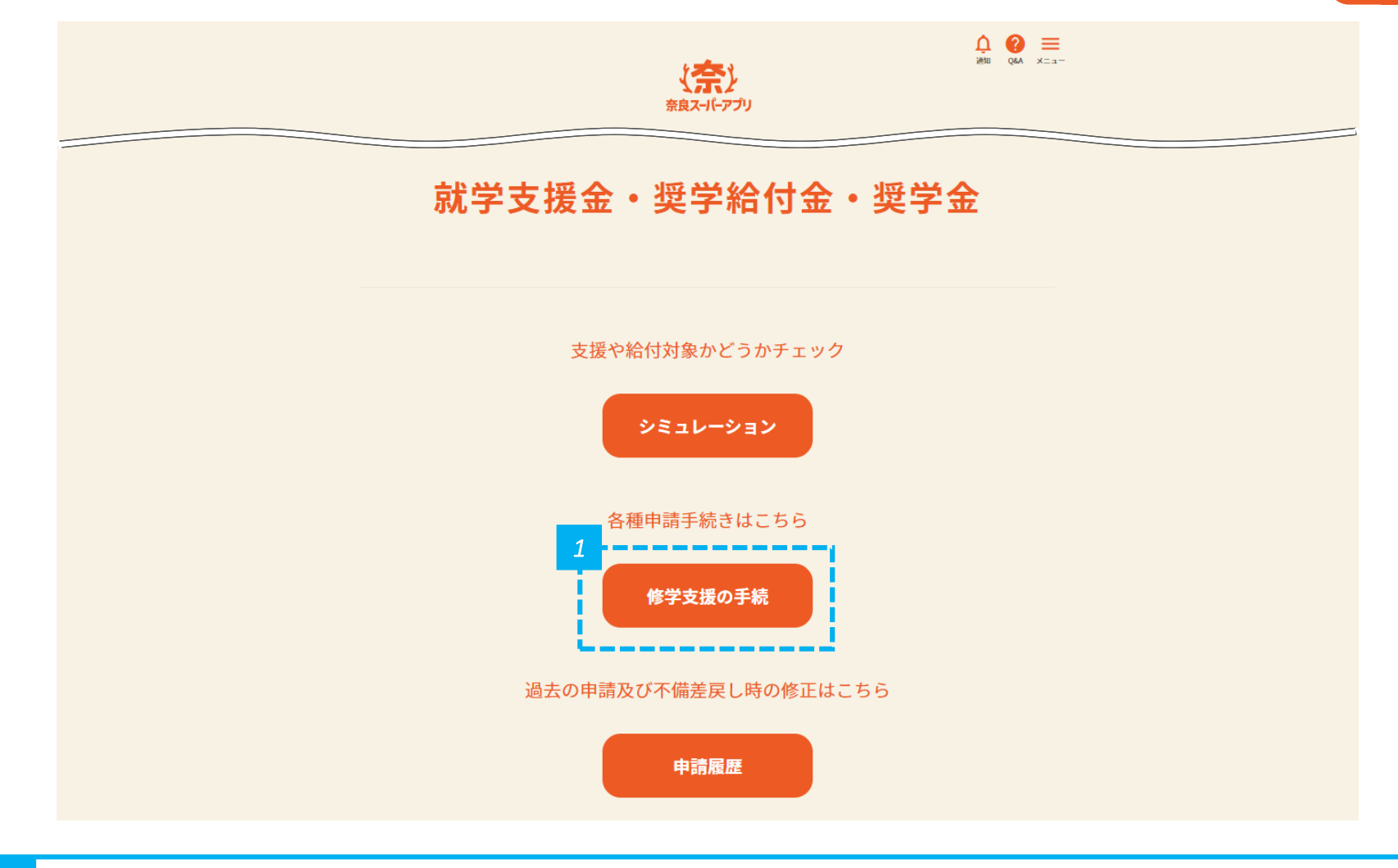

#### *1* • 「修学支援の手続」をクリックします。

# **「新規アカウント登録」をクリックし、 奈良スーパーアプリのアカウント登録に進みます**

![](_page_14_Picture_1.jpeg)

![](_page_14_Figure_2.jpeg)

*1* • 「新規アカウント登録」をクリックし、奈良スーパーアプリのアカウントを作成します。

![](_page_14_Picture_4.jpeg)

# **メールアドレスを入力し、 個人情報の保護方針及びサービス利用規約に同意します**

![](_page_15_Picture_1.jpeg)

#### 新規アカウント登録

登録するメールアドレスをご入力の上、確認メールの送信を行ってください。

![](_page_15_Picture_60.jpeg)

*1* • メールアドレスとメールアドレス(確認用)を入力します。

*2* • 規約を確認して「個人情報の保護方針及びサービス利用規約に同意する。」にチェックを入れて、「確認メールを送信」をクリックします。

#### **入力したメールアドレス宛に登録確認メールが送信されるため、 メールの受信トレイ(メールボックス)を確認します**

![](_page_16_Picture_1.jpeg)

• メールが届かない場合は、再度登録を行ってください。 portal@ml-nsa.pref.nara.jp からのメールを受信できるように設定をお願いします。 **注意**

**申請情報を**

1

# **登録確認メールの本文に記載されているURLをクリックして、 新規アカウント登録画面へ進みます**

![](_page_17_Picture_68.jpeg)

- *3* メールの受信トレイ(メールボックス)を確認し、届いた登録確認メールを開きます。
- *4* 登録確認メールの「手続きはこちらから」の下にあるURLをクリックします。

![](_page_17_Picture_4.jpeg)

• URLの有効期間は24時間となりますので、ご注意ください。有効期限を過ぎてしまった場合は、再度登録を行ってください。

![](_page_17_Picture_8.jpeg)

## **URLをクリックすると、登録情報入力画面に進むので、 パスワード等の必要事項を入力します**

![](_page_18_Picture_1.jpeg)

![](_page_18_Picture_51.jpeg)

![](_page_18_Figure_3.jpeg)

## **氏名を入力します**

![](_page_19_Picture_1.jpeg)

![](_page_19_Picture_50.jpeg)

*6* • 「氏名(漢字)」と「氏名(フリガナ)」を入力します。

• 「氏名(漢字)」と「氏名(フリガナ)」は必ず入力してください。 **注意**

• 生年月日は入力したい方のみ入力してください。入力は必須ではありません。

# **住所を入力します**

![](_page_20_Picture_1.jpeg)

![](_page_20_Picture_53.jpeg)

![](_page_20_Picture_3.jpeg)

# **氏名が正しく反映されているかを確認します**

![](_page_21_Picture_1.jpeg)

![](_page_21_Picture_39.jpeg)

*1* • 氏名が正しく反映されているかを確認します。

# **住所が正しく反映されているかを確認します**

![](_page_22_Picture_1.jpeg)

![](_page_22_Figure_2.jpeg)

![](_page_22_Figure_3.jpeg)

*3* • 入力した全ての内容が反映されていることを確認したら、「登録する」をクリックします。

## **アカウントの登録が完了したことを確認します**

![](_page_23_Picture_1.jpeg)

![](_page_23_Figure_2.jpeg)

*4* • 上記画面が表示されたら、アカウント登録は完了です。

*5* • 「ホーム画面へ」をクリックし、トップページに戻り、修学支援の手続を開始します。